## Adding the Examity Link in Canvas

Canvas can link to the Examity proctoring service that can be added to a course module.

To add the Examity link to a module:

- 1. Locate the module that will house the Examity link or create a new module.
- 2. Click on the "+" sign attached to that module.

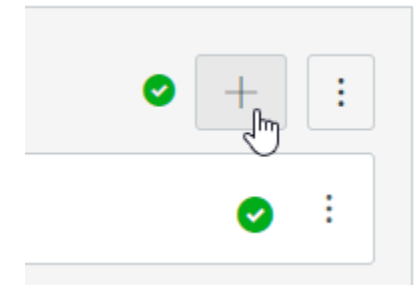

3. Choose to add an 'External Tool' from the pull-down menu.

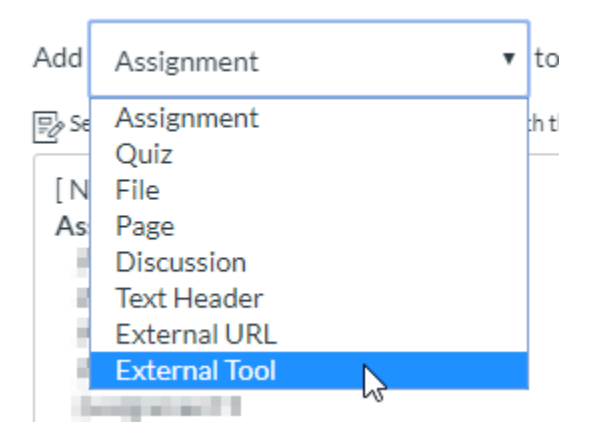

- 4. Select **Examity 2.0** from the list of external tools.
- 5. Check the "Load in a new tab" checkbox located below the list of external tools. Scrolling may be required to find it.

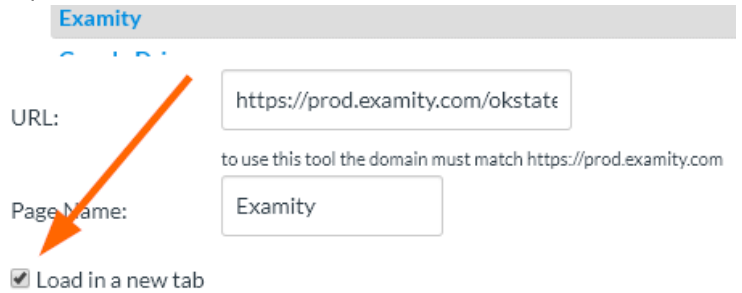

6. Click the orange "Add Item" button.